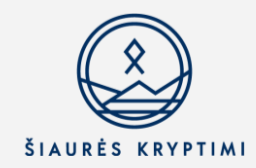

## **Microsoft aplinka**

## **Šiame dokumente paaiškinama:**

- **1.** Prisijungimai prie office.com
	- o OneDrive vs Sharepoint vs Teams
- **2.** Prisijungimai prie Teams
	- o Naršyklė vs programa kompiuteryje
- **3.** Naviguoti Teams ir pagrindinius komandos įrankius
- **4.** Failai Teams ir Sharepoint
	- o Kaip rasti įrašus?

## **1. Prisijungimai prie office.com**

Iš koordinatorės ar administratorės esate gavę savo prisijungimo vardą ir slaptažodį. Atsidarę naršyklę, keliaukite į https://login.microsoftonline.com/

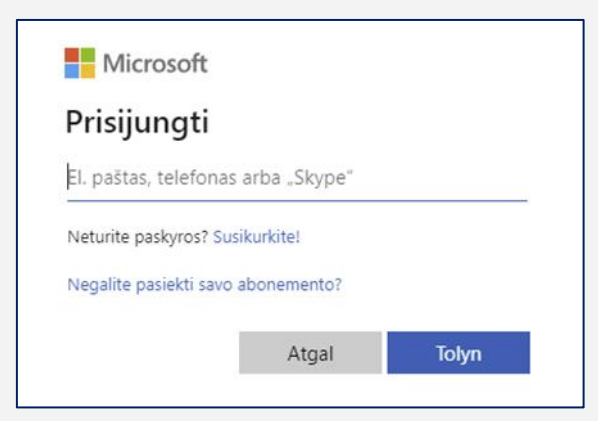

Microsoft 365 aplinkos ekranas 1

Įveskite jums suteiktą vartotojo vardą (vardas.p@siaureskryptimi.lt) ir slaptažodį.

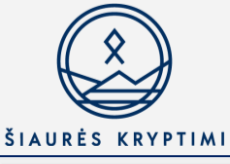

| 田                               | Microsoft 365                                                                                 | $O$ Search |                      | $\circledcirc$<br>$\overline{\nabla}$<br>0<br>$\mathcal{L}$ |
|---------------------------------|-----------------------------------------------------------------------------------------------|------------|----------------------|-------------------------------------------------------------|
| n<br>Home<br>$\oplus$<br>Create | Good evening<br>Quick access                                                                  |            |                      | Install apps $\vee$                                         |
| D<br>My Content                 | ☆ Favorites +<br>GAIL<br>88 Shared<br>© Recently opened                                       |            |                      | $\bar{\uparrow}$ Upload $\equiv$ 88                         |
| 다<br>Admin                      | 山鸟<br>Registracija į Microsoft 365 pamokymus "Šiaurės kryptimi" lektoriams                    |            | 10h ago              |                                                             |
| o.<br>Outlook                   | n.<br>Grįžtamojo ryšio anketa 2022                                                            |            | Yesterday at 3:49 PM |                                                             |
| 重<br>Teams                      | Naujųjų lektorių mokymai < (2 dalis)<br>×                                                     |            | Nov 15               | / Jurgita edited this                                       |
| Q.<br>Word                      | Naujųjų lektorių mokymai (3 dalis)-20221114_163155-Meeting Recording<br>$\blacktriangleright$ |            | Nov 15               | 88 Jurgita shared this in a Teams chat                      |
| K)<br>Excel                     | 個<br>Naujųjų lektorių mokymai (3 dalis)                                                       |            | Nov 14               |                                                             |
| Q)<br>PowerPoint                | · Naujųjų lektorių mo                                                                         |            |                      |                                                             |
| 可<br>OneNote                    | d.<br>Jelena Skovorodko parašas 2022 11                                                       |            | Nov 14               | 88 You shared this in a Teams chat                          |
| G)                              | 同<br>Koordinatorių susirinkimas                                                               |            | Nov 14               |                                                             |
| Forms<br>$\mathbb B$            | Jelena Skovorodko                                                                             |            |                      |                                                             |
| Apps                            | $\blacktriangleright$<br>Naujųjų lektorių mokymai                                             |            | Nov 14               | You recently opened this                                    |

Microsoft 365 aplinkos ekranas 2

Pradžios ekrane, kairėje pusėje matote Microsoft 365 produktus, kuriais galite naudotis su @siaureskryptimi.lt prisijungimais.

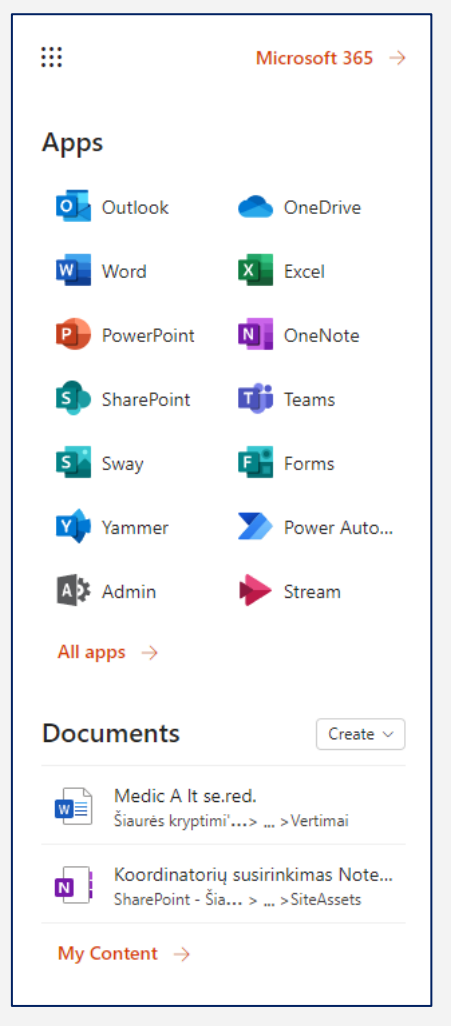

Microsoft 365 aplinkos ekranas 3

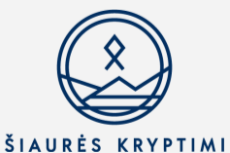

Paspaudusios ant kvadratėlio kairėje viršuje, matysite visas jums prieinamas aplikacijas.) **Teams** – pamokoms, **OneDrive** yra Google Drive atitikmuo, **SharePoint** yra jūsų grupių dalinimosi informacija vieta. Iš čia lengviausia prieiti **Teams** grupėms aktualią medžiagą.

# **2. Prisijungimas prie Teams**

• **Kai naudojatės naršykle**, office.com pradiniame puslapyje pasirinkite Teams ikoną:

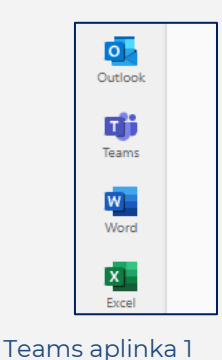

- **Kai norite iškart pasiekti Teams naršyklėje,** veskite <https://teams.microsoft.com/>
- **Kai naudojatės programa, įdiegta kompiuteryje,** ieškokite jos paieškos Paleiskite programą ir suveskite savo prisijungimus.

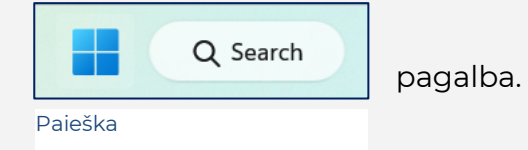

Atkreipkite dėmesį, kad atsidarius Teams, būtumėte prisijungę su reikiamais prisijungimais

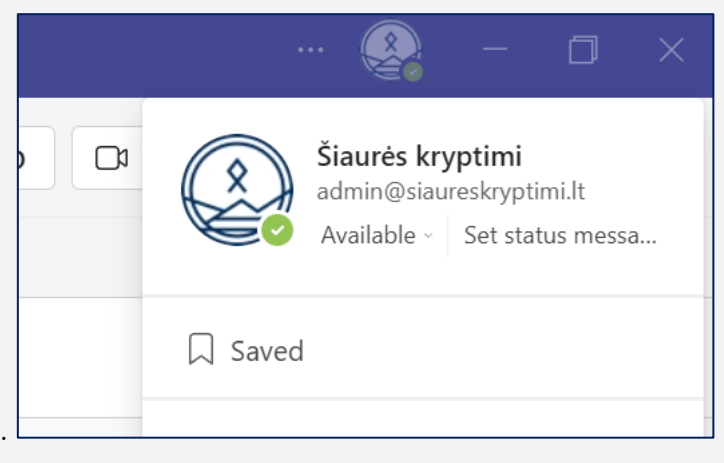

#### Teams aplinka 2

Tai padarysite dešiniame viršutiniame kampe paspaudę apvalią ikoną.

Geriausia yra naudoti programą, skirtą "Windows", jei turite tokią galimybę.

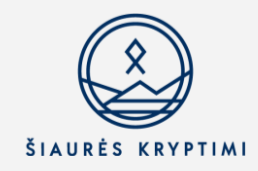

### **TRUMPAI:**

## Naršyklė vs programa kompiuteryje

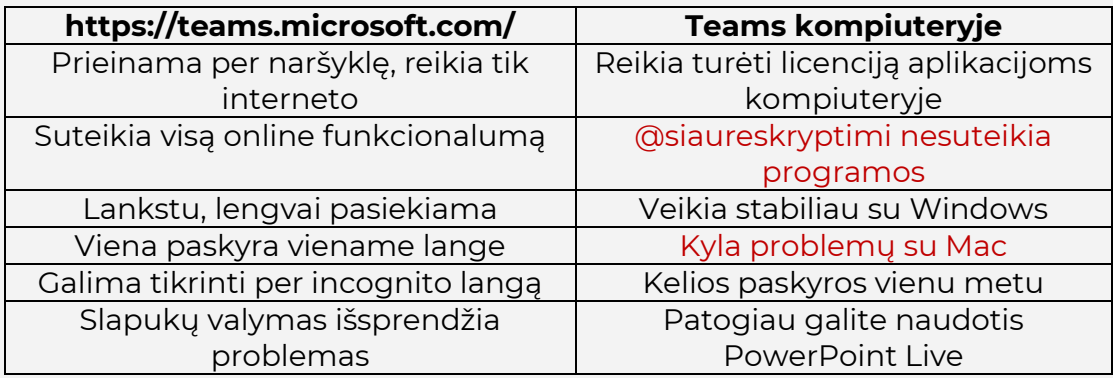

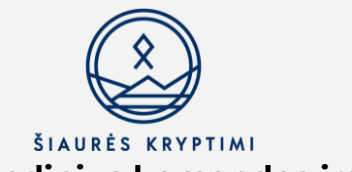

## **3. Naviguoti Teams ir pagrindinius komandos įrankius**

Prisijungę prie Teams, kairėje pusėje matysite meniu.

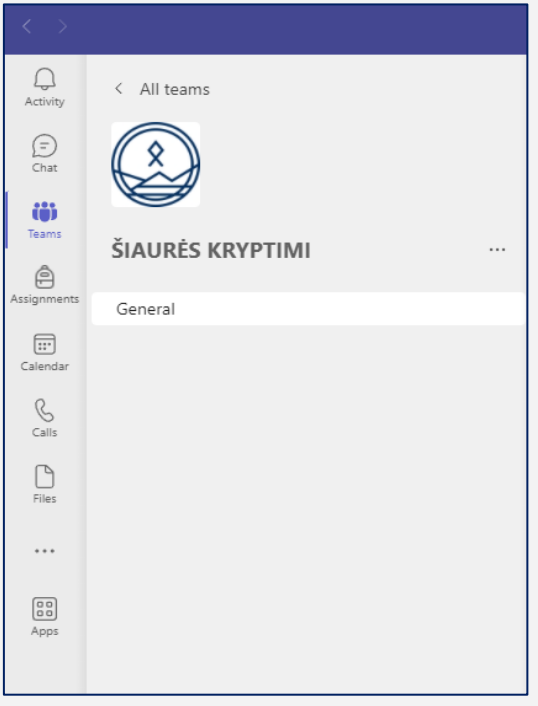

Teams aplinka 3

**Teams** – jūsų komandos (virtualūs susitikimo kambariai, kanaluose suplanuojame susitikimus, susirašinėjame, keliame failus).

**Calendar** – suplanuoti susitikimai.

**Assignments** – užduotys, skirtas komandoms (pvz., per **Forms** ar sukuriant užduotį failų įkėlimui ir kt.

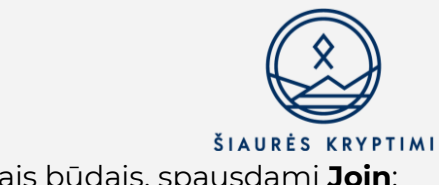

Pamokas pasiekiame keliais būdais, spausdami **Join**:

- per Kalendorių
- per nuorodą Komandoje
- per nuorodą, atsiųstą el. paštu

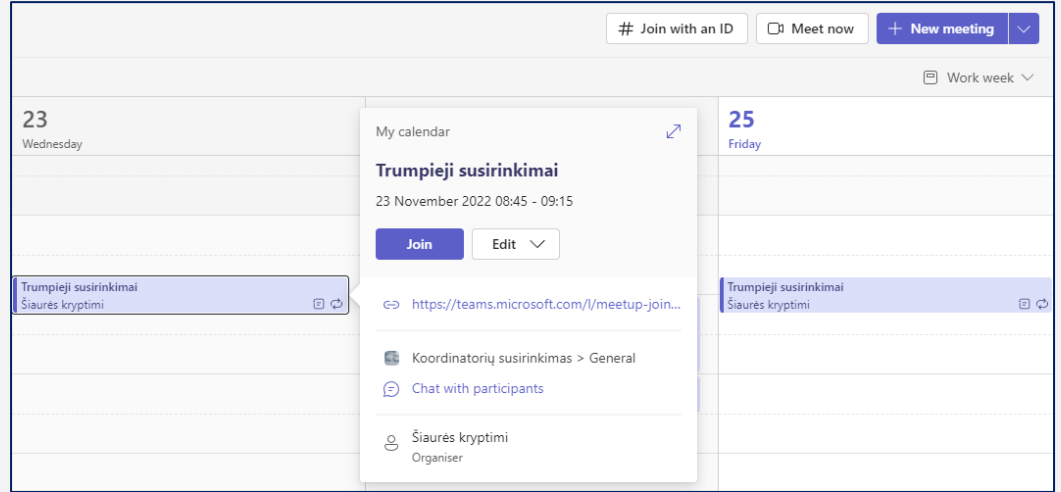

Susitikimas Kalendoriuje 1

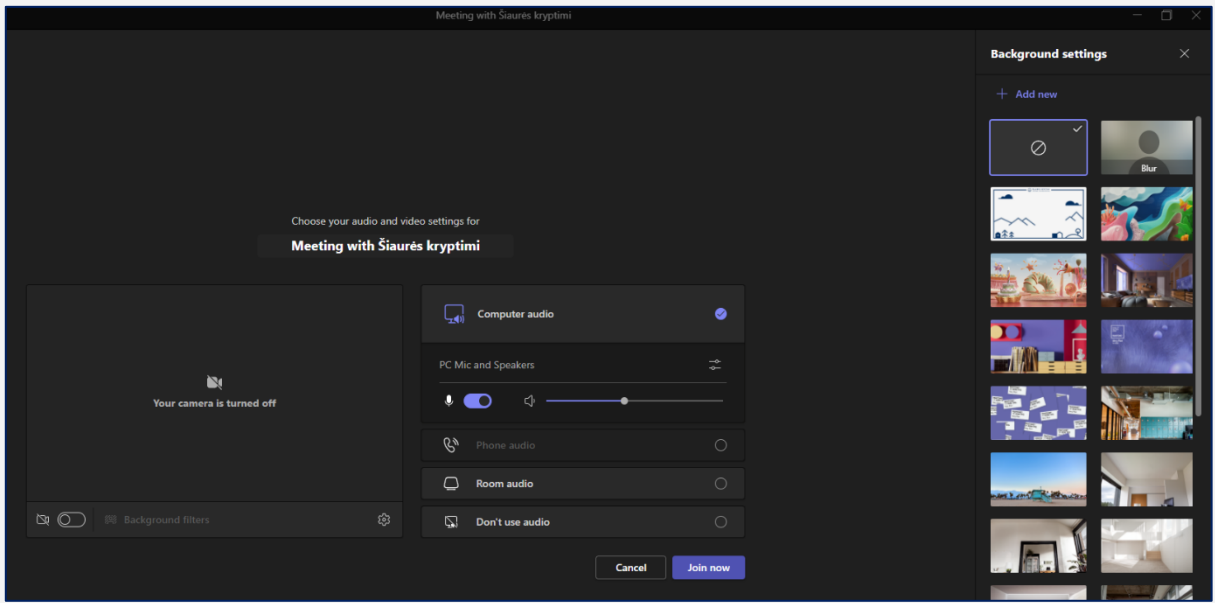

Teams aplinka 4

#### Jungiamės prie susitikimo:

- o Kamerą įjungiame mygtuku su kameros ikona.
- o **Background filters** suteikia jums fonų pasirinkimą. "Šiaurės kryptimi" foną galite įsikelti iš kompiuterio.
- o Nustatymų ikona padės, kai norėsite pasitikrinti garso, mikrofono, kameros nustatymus ir prieigas.

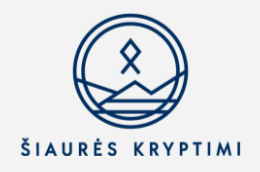

## **4. Failao Teams ir Sharepoint**

Failus per Teams randame **Files** skiltyje, viršuje:

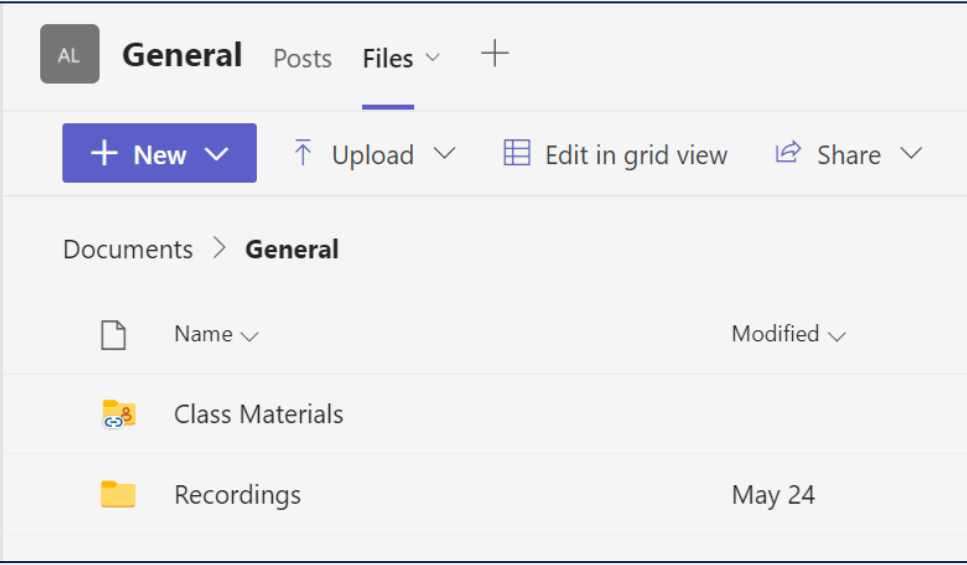

Čia matome įkėlimo funkcijas, galime sukurti naują aplanką, dokumentą, pristatymą, bet galime ir įkelti paruoštą, naudodamiesi **Upload** funkcija.

Jei pamokos įrašinėjamos, čia taip pat matysite jų aplanką (**Recordings**).

## Kaip rasti įrašus?

Paspaudę ant **Recordings** aplanko, matysite įrašus tame aplanke. Paspaudę tris taškus prie norimo įrašo, matysite įvairias funkcijas:

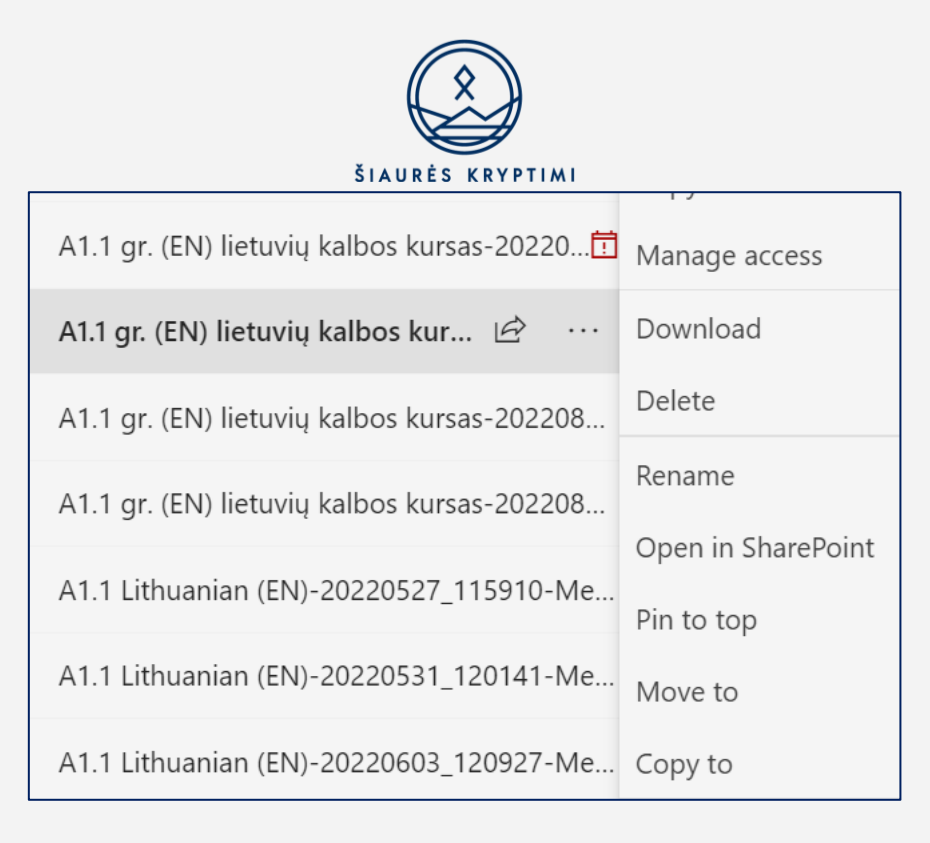

Pasirinkę **Open in SharePoint**, būsite nuvesti į savo grupės (komandos, klasės) Sharepoint puslapį, kuriame galite matyti failus ir įrašus:

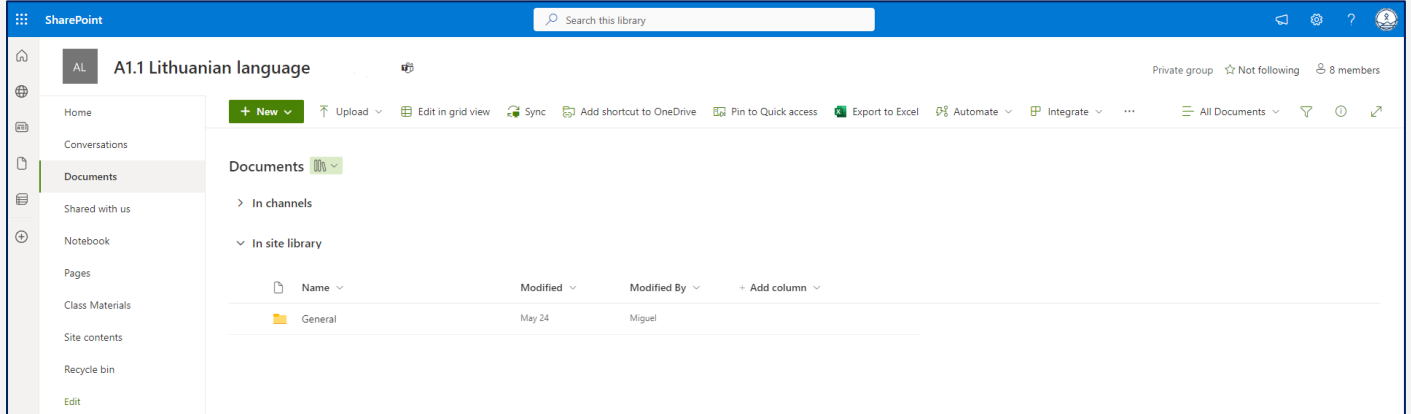

**Sharepoint** labiausiai reikalingas:

- valdyti mokinių prieigas prie visų failų, įrašų ir dokumentų **– Manage access** funkcija
- matyti, kokiais failais yra dalintasi grupėje